## Change Your In-Classroom Session Date How-To

**To reschedule the Instructor Led Course session date you are signed up for, follow the instructions below.**

1. Log into your account at www.PHSUniversity.com.

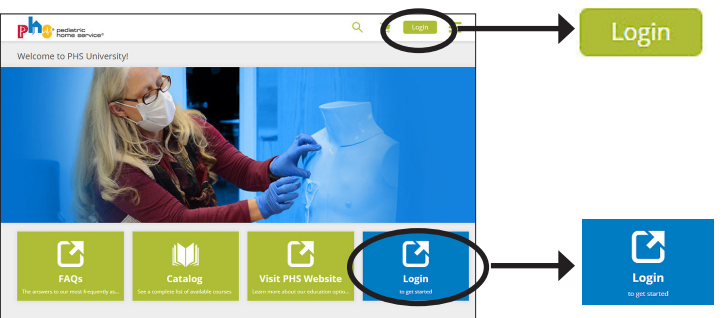

2. Select the My Courses icon on the Dashboard.

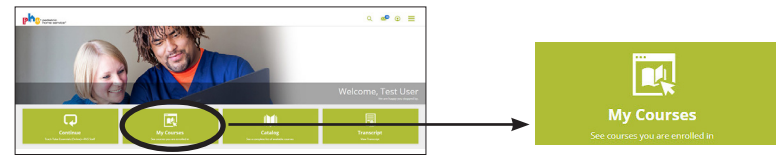

3. Find the course that you'd like to change the session you are attending. Courses are in order by Date Enrolled. Select the course name.

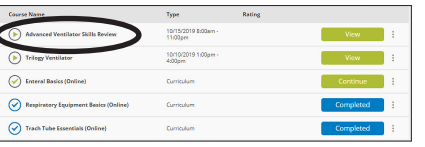

4. Select the Change Session button under the enrolled date and time.

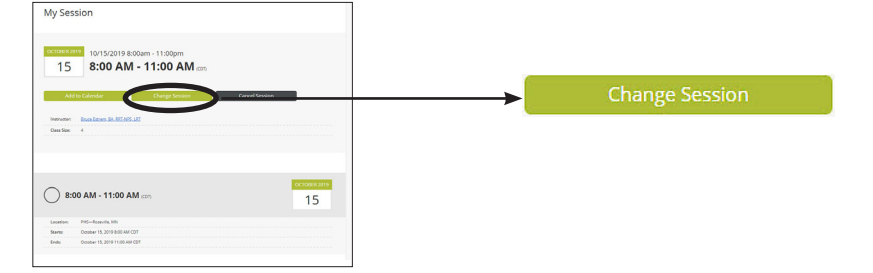

5. You will see the session you are already enrolled in, followed by available upcoming session dates. Select the Enroll button under the session date you would like to switch to.

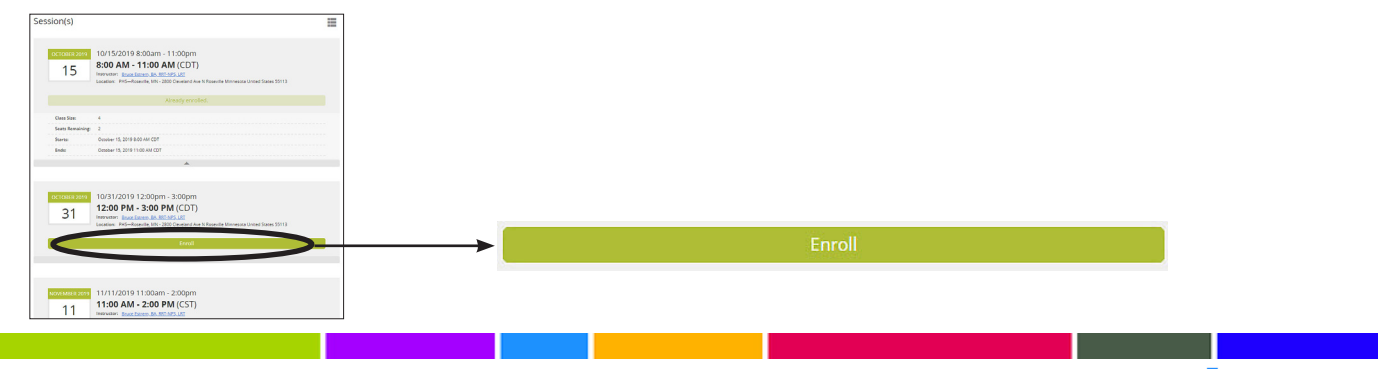

e pediatric<br>Chome service

Copyright © 2023 Pediatric Home Service ● PediatricHomeService.com ● How-To Change Your In-Classroom Session Date ● M Files ID 7604 ● 24.JAN.2023